**DCP-7090DW / DCP-7190DW / DCP-L2535DW / DCP-L2550DW**

个大),在大学的工作,在这里的工作,在这里的工作,在这里的工作,这样的<mark>决策*的变化,然后阅读此快速安装指南获取正*人,只要做出一个人,我们的一个人,我们的</mark>来说,我们的

打开设备包装,检查组件

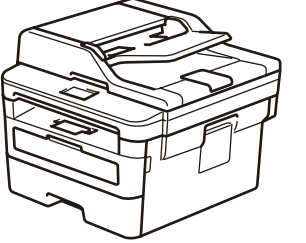

brother

**注:**

不属于标配附件。)

**USB 接口电缆**

我们建议您使用长度不超过 2 米的 USB 2.0 (A/B 型) 接口电

缆。

**网络接口电缆**

• 可用连接接口因型号的不同而有所差异。

请选用直通 5类 (或超 5 类) 双绞电缆。

• 本*快速安装指南*中的所有示意图均基于 DCP-L2550DW。

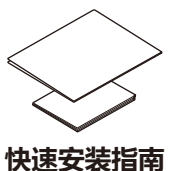

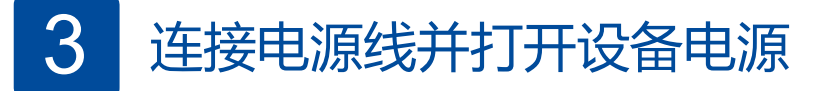

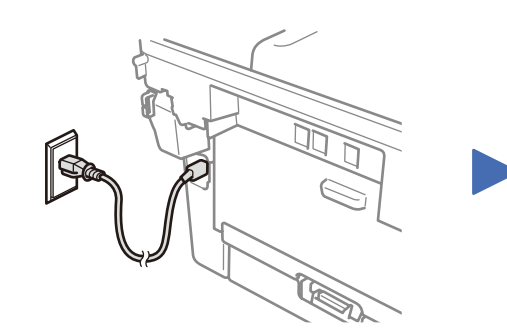

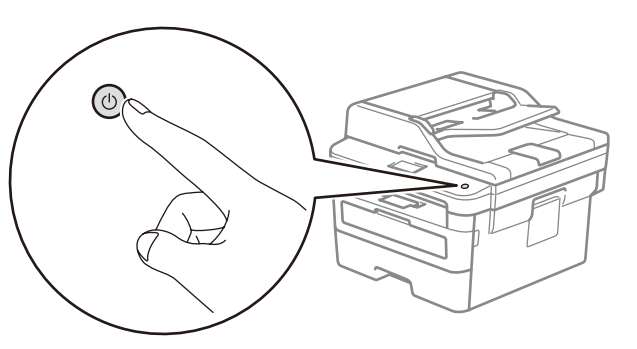

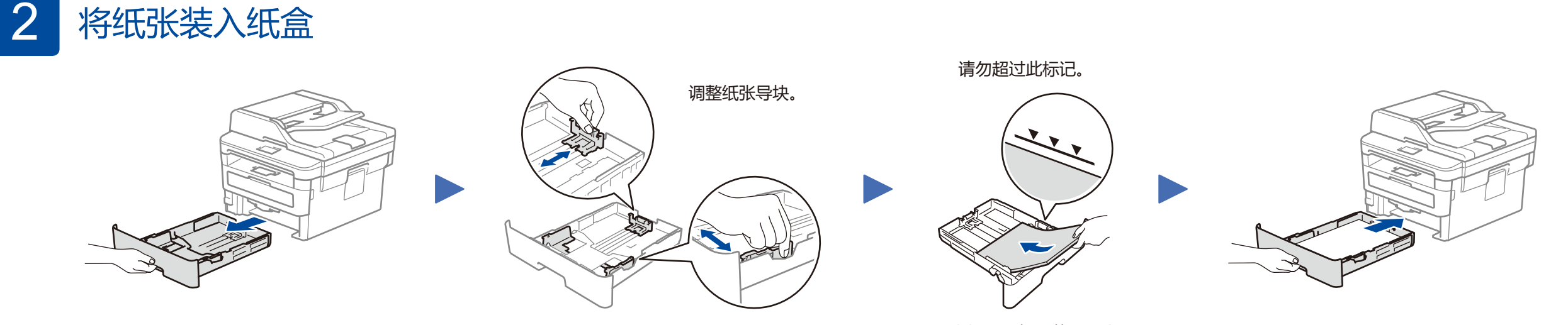

**Brother 安装光盘 快速安装指南**

**产品安全手册**

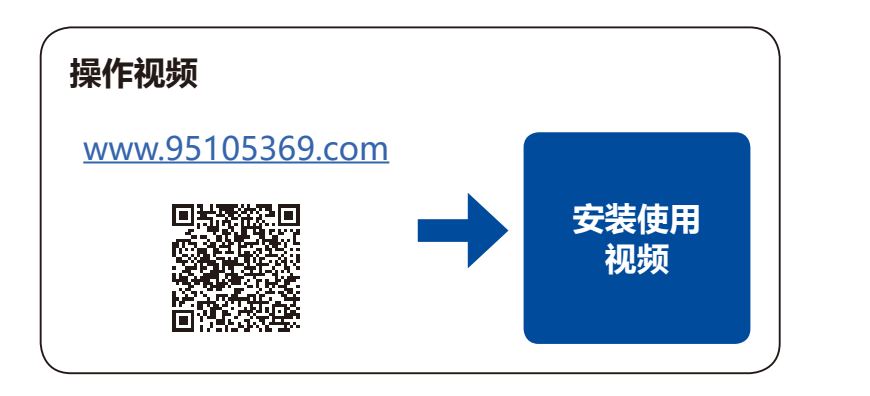

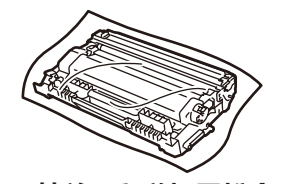

纸张打印面朝下装入纸盒

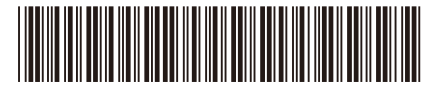

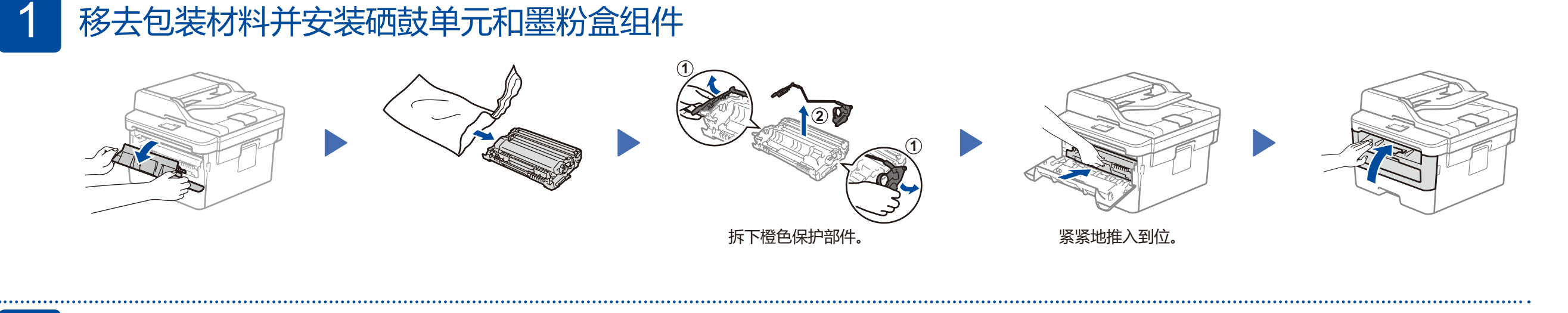

**安全网络访问** 设备的默认密码位于设备背面的标签上(前面有 "Pwd" 字样)。 强烈建议您更改默认密码,以免设备遭到未经授权访 问。

• 请根据您想使用的连接方式选用合适的接口电缆。(网络接口电缆

**硒鼓单元和随机墨粉盒 USB 接口电缆**

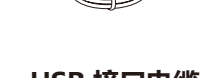

D024C1001-00 SCHN 版本 A

 $\circ$ 

## 选择要连接的设备

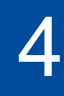

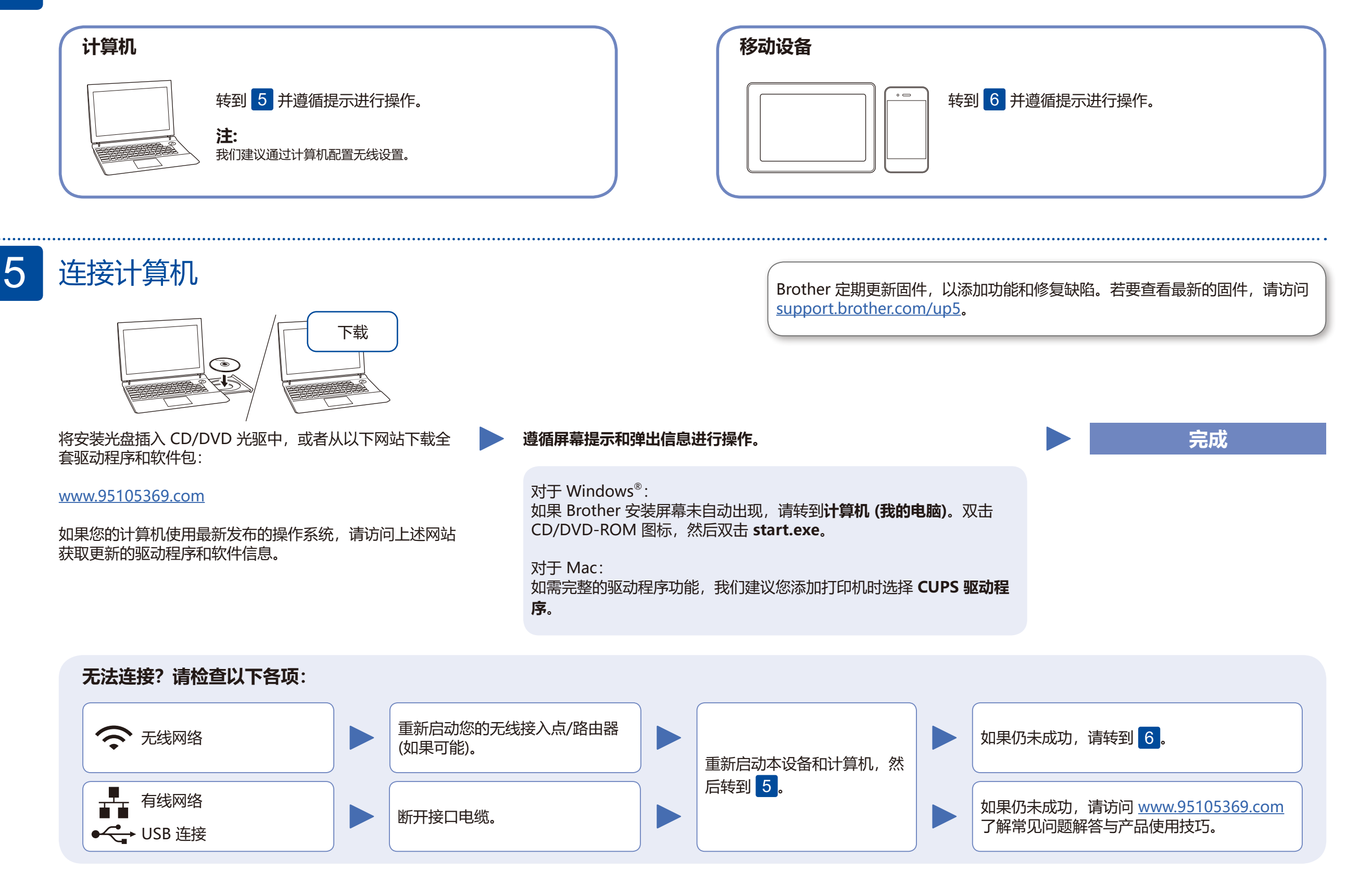

<u>如需其它操作视频、常见问题解答、驱动和软件及产品手册,请继续访问我们的技术服务支持网站:[www.95105369.com。](www.95105369.com)</u> 有关产品规格,请参见高级说明书。 © 2020 Brother Industries, Ltd. 版权所有。

在您的无线接入点/路由器上找到 SSID (网络名称) 和网络密钥 (密码),然后将其记录在以下表格中。

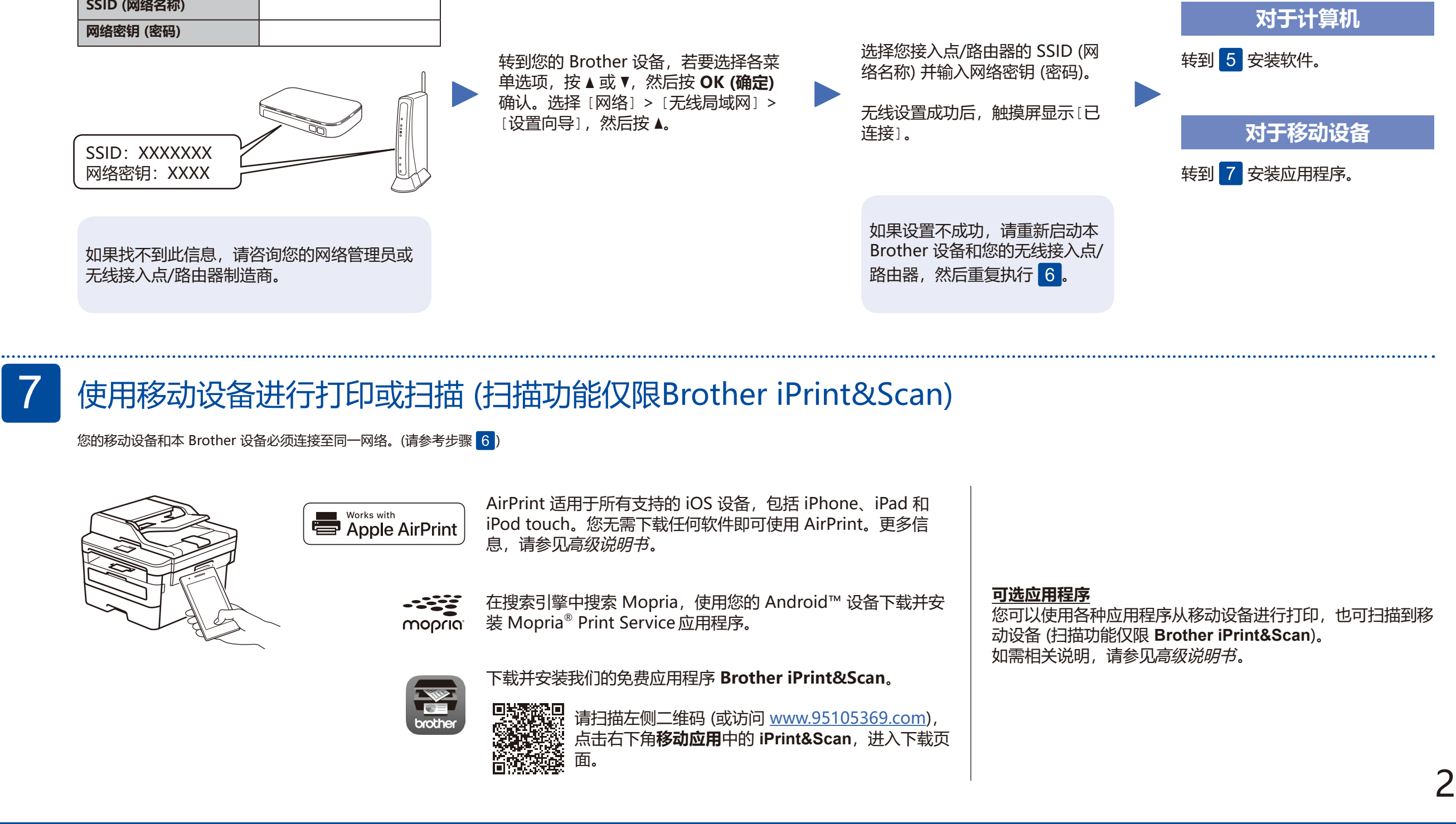

## 备选无线设置方法

## 6

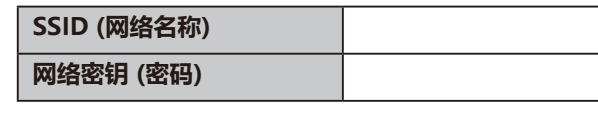